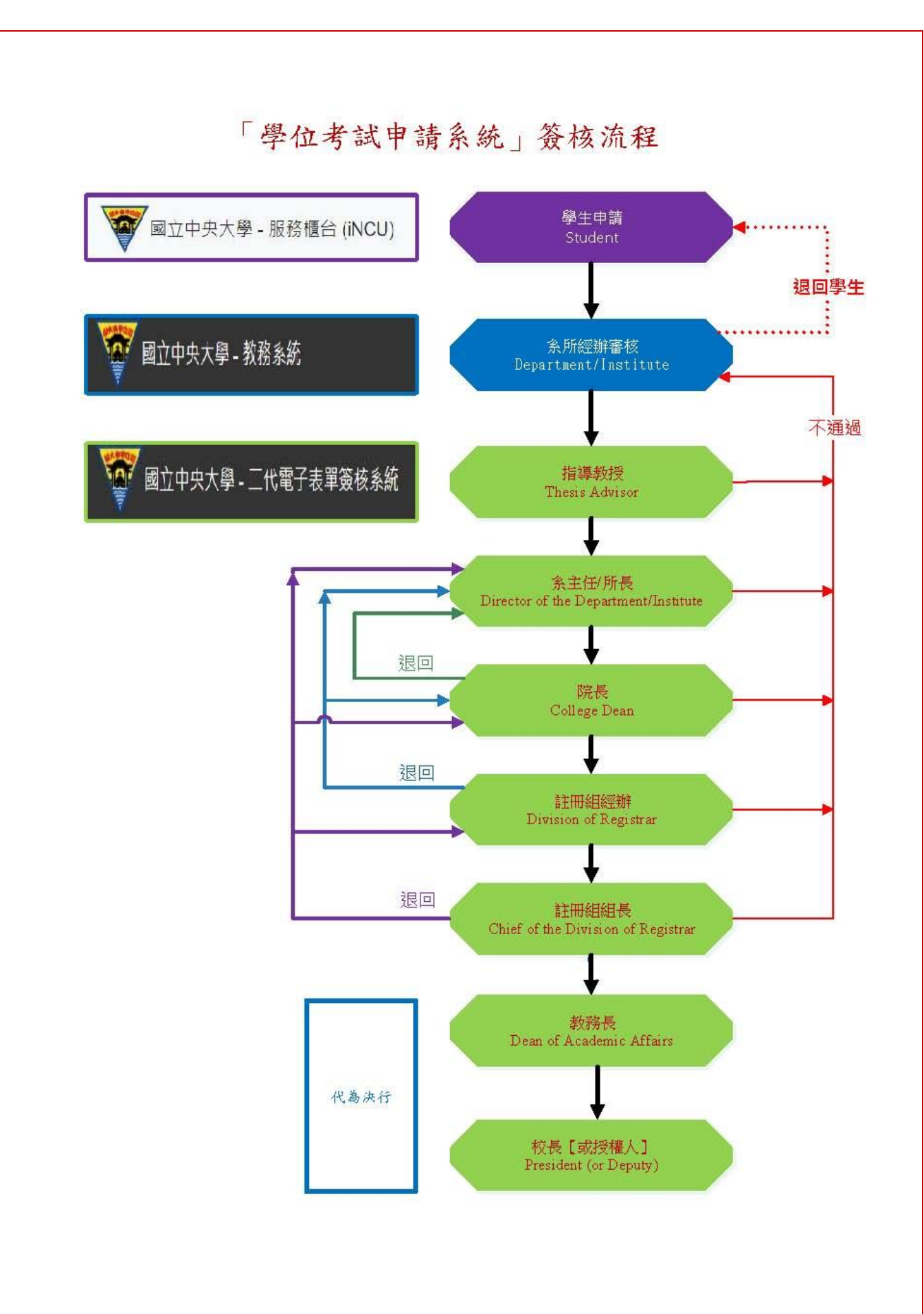

# 『學位考試申請系統』系所經辦使用說明

1. 由中大首頁→中大 Portal→輸入帳號、密碼 →校務行政 →教務服務 →教務系統

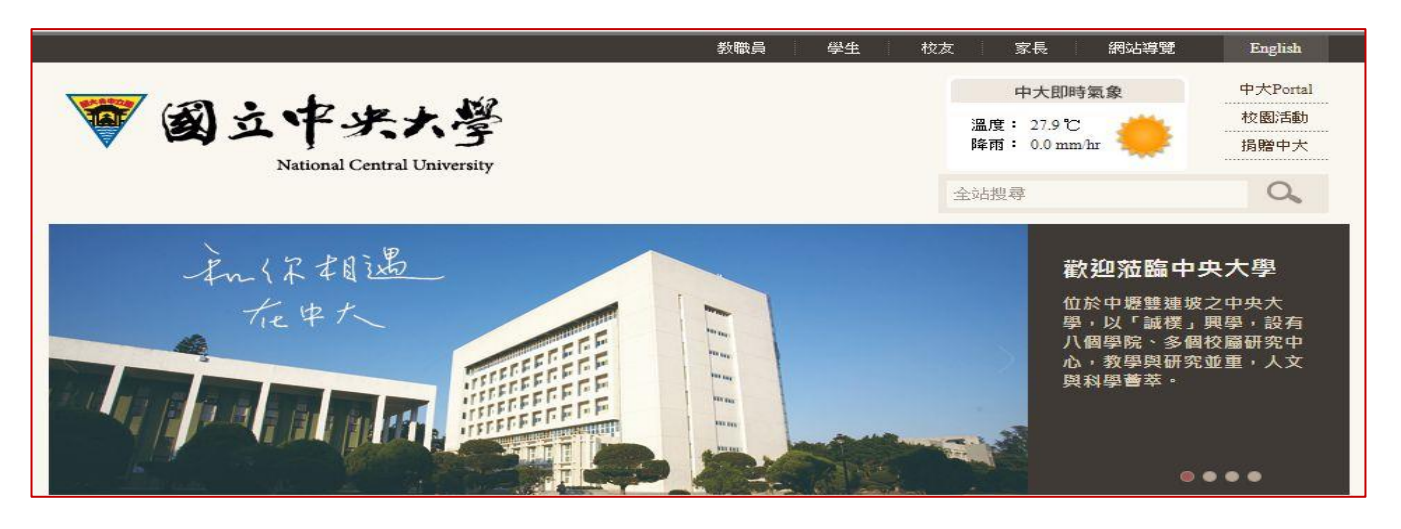

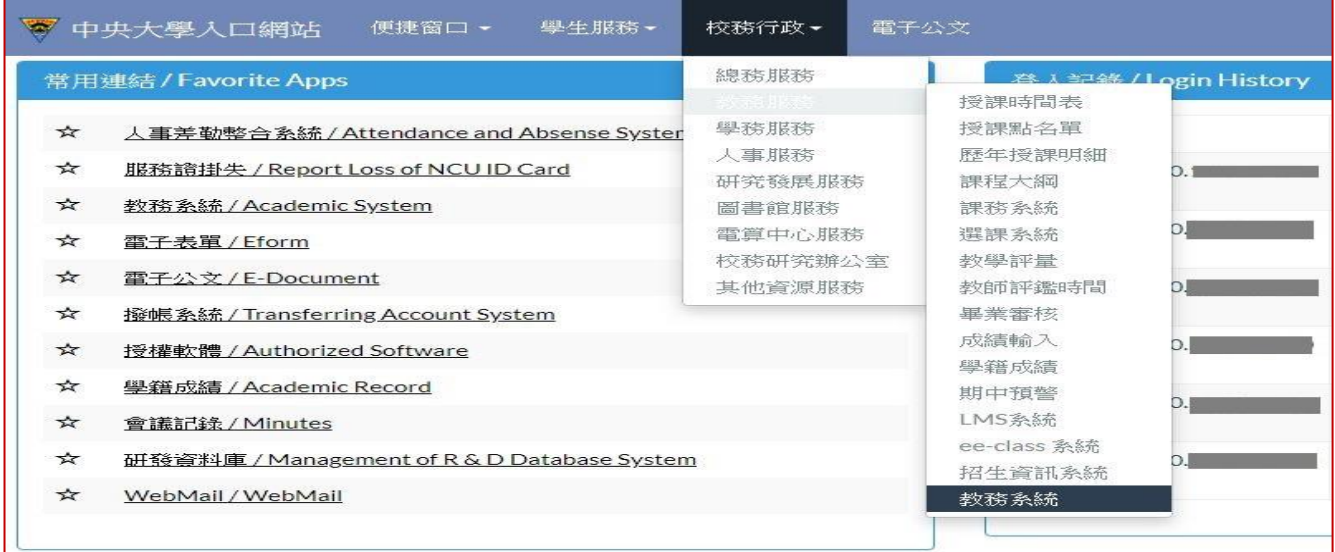

2. 註冊管理 →學位考試 →系所審核,進入「學位考試申請系統」。

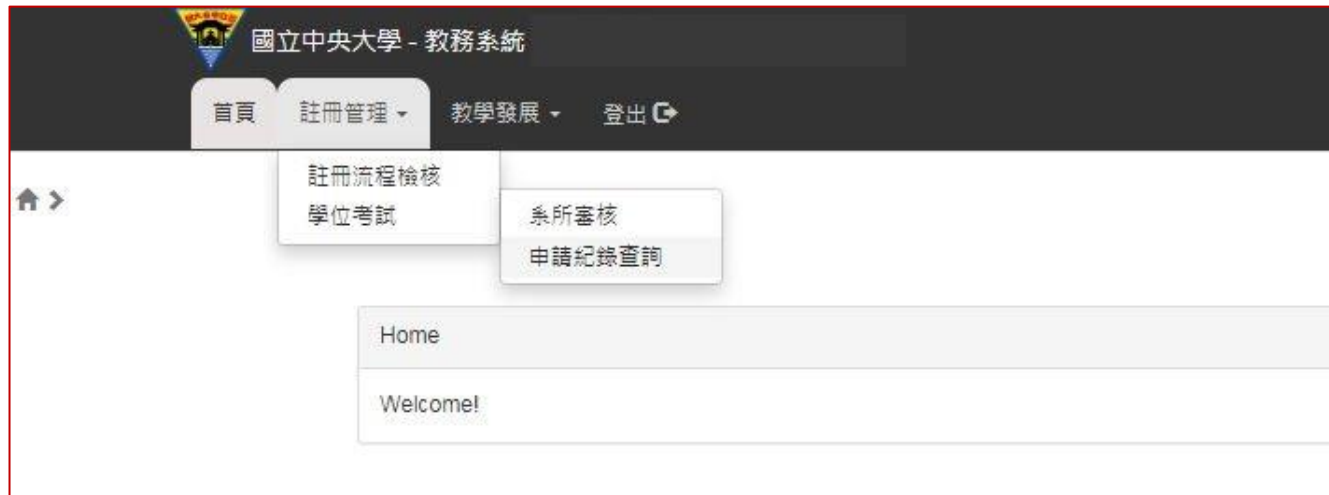

## 二、系所審核

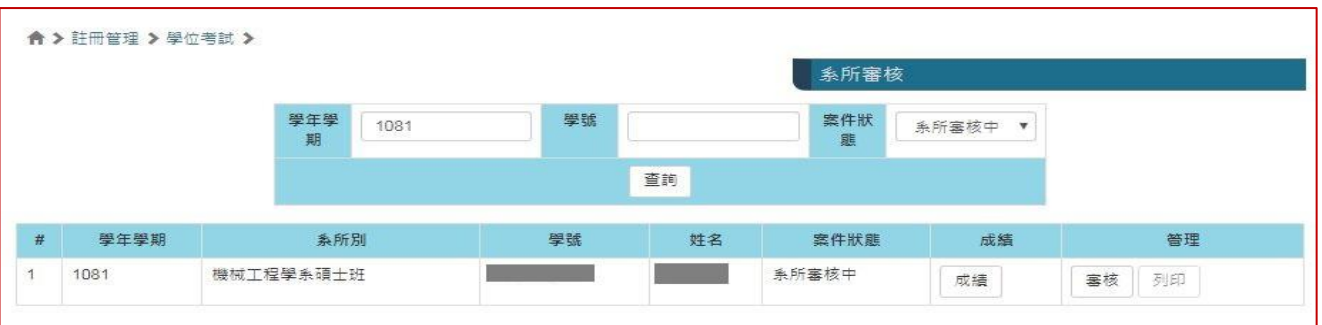

#### 1. 點選 成績 按鈕,則連結「成績系統」,提供學生修課成績查詢功能。

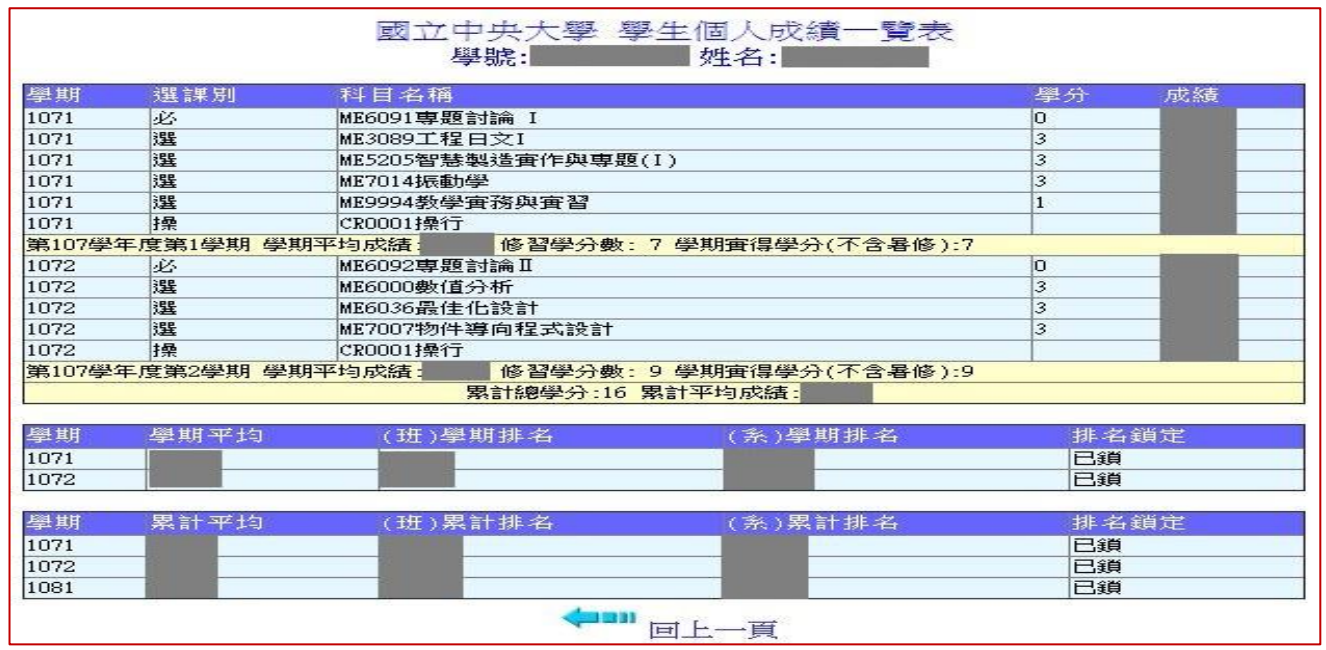

2. 點選審核 按鈕,即進入學位考試資料審核頁面。

(一) 申請基本資料:顯示學生系籍及聯絡資訊。

(二) 填寫論文題目:顯示學生所填論文題目,及下載查閱有特殊字元或數理公式論文題目 的檔案。

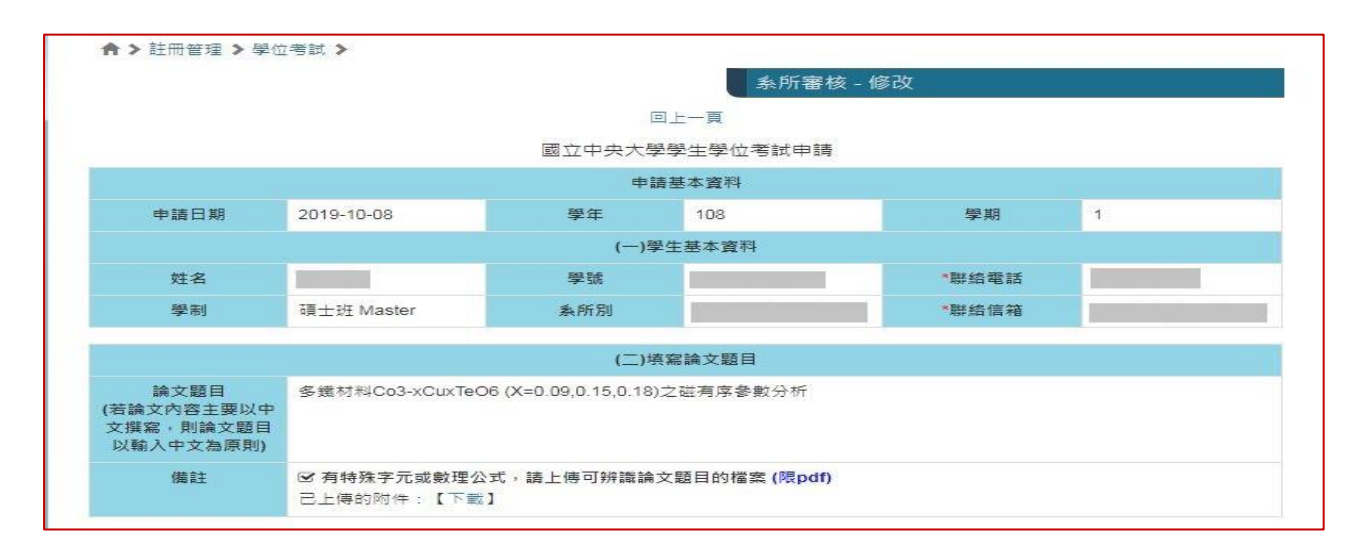

(三) 單位初審資料:請系所經辦逐一填寫,學生的 資格考試 及 畢業學分 相關資料。

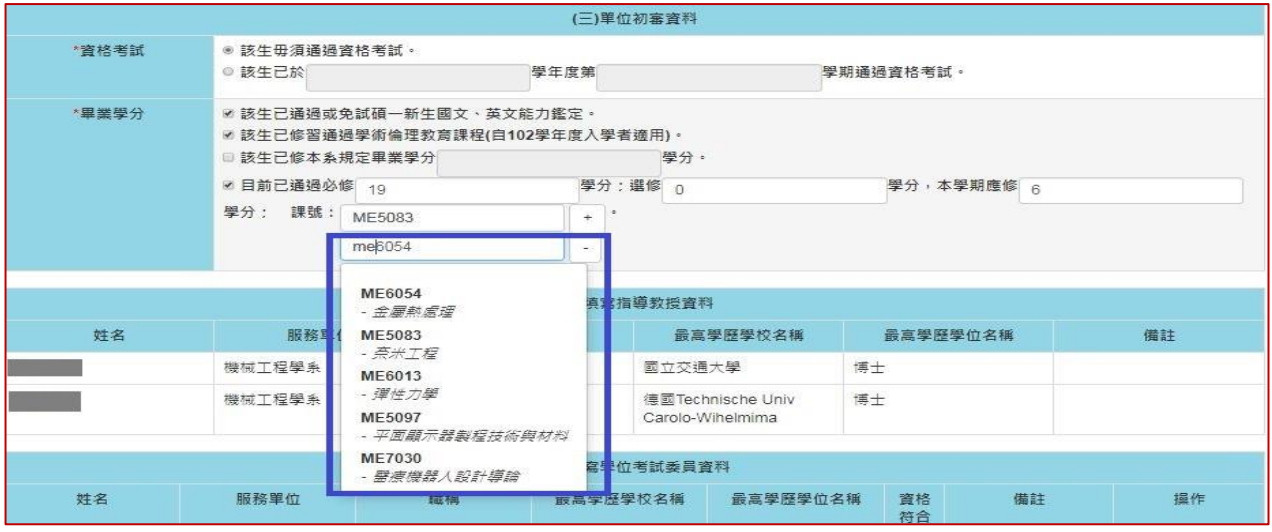

- ※ 本學期修習的 課號 欄位,可利用 + 、 新增或刪除紀錄,輸入課號後,系統 會連結課務資料庫,自動帶出課程選單。
- (四) 填寫指導教授資料:顯示學生指導教授的 姓名、服務單位、職稱、最高學歷學校名稱、 最高學歷學位名稱。

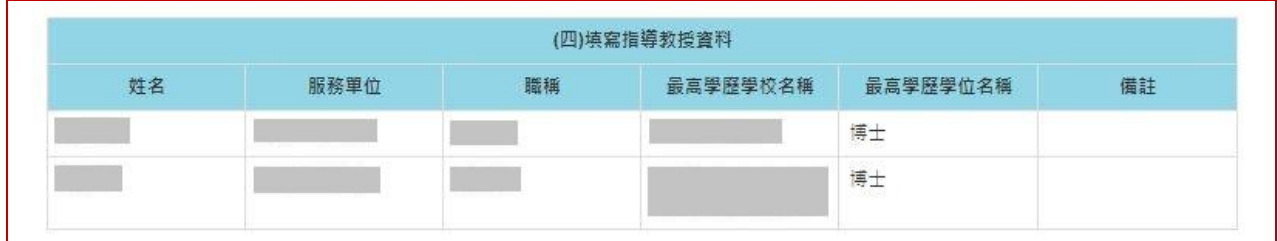

- (五) 填寫學位考試委員資料:
	- ※ 博士學位考試委員人數為 5 人至 9 人, 碩士學位考試委員人數為 3 人至 5 人,詳 細規定,請自行參閱「國立中央大學博士班、碩士班研究生學位考試細則」。

※ 若學位考試委員名單,是由 系所經辦 填寫,請按 + 按鈕,即可新增一列。 ※ 學位考試委員

- ✔ 若指導教授也是學位考試委員,需在此新增輸入資料。
- 為本校教師,須利用姓名選單選取,非經系統帶出資料者,將視為校外教師。
- √ 輸入教師姓名後,系統將提供姓名及服務單位選單,選取後,相關欄位資料將 由系統自動填入。
- 非本校教師,請自行輸入考試委員的 姓名、服務單位、職稱、最高學歷學校 名稱、最高學歷學位名稱。

※ 請 系所經辦 逐筆審視學位考試委員資格。

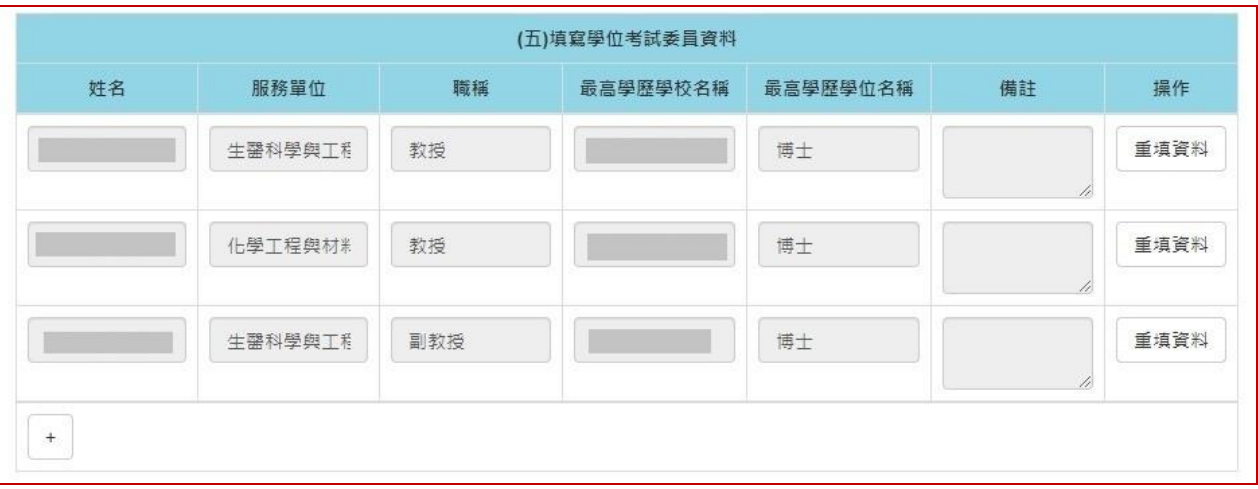

### (六) 審核文件:可線上查閱學生所上傳的審核文件(論文初稿、提要、指導教授推薦書、 其他審核文件)PDF 檔。

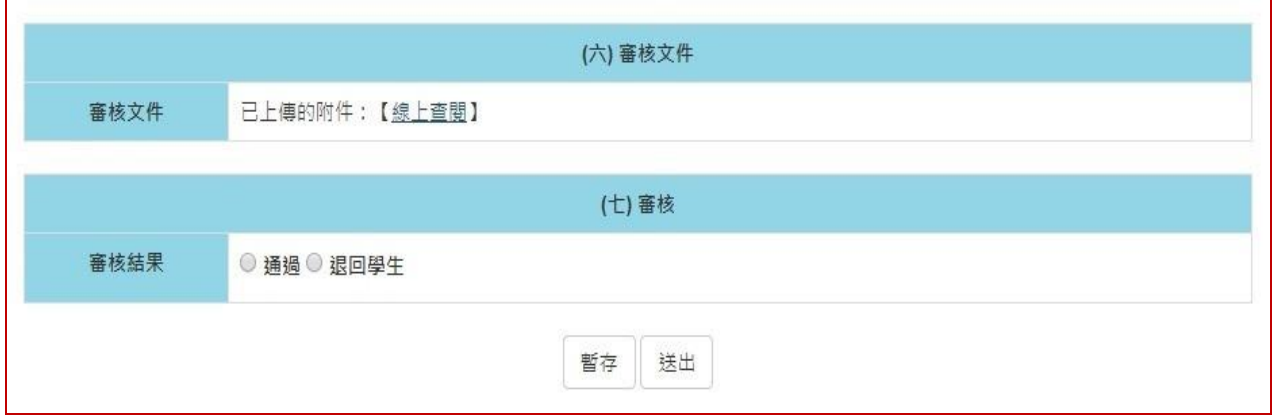

(七)審核:請針對學生所提學位考試申請案的審查結果,點選 通過 或 退回學生 。

※ 若申請案尚未完成審核,可請點選 暫存 按鈕,暫存目前審核資料。

※ 退回學生:審查結果若發現申請案不符合相關規定或缺件,則點選 退回學生, 則頁面會出現 退件原因 下拉選單,以供選擇退件原因

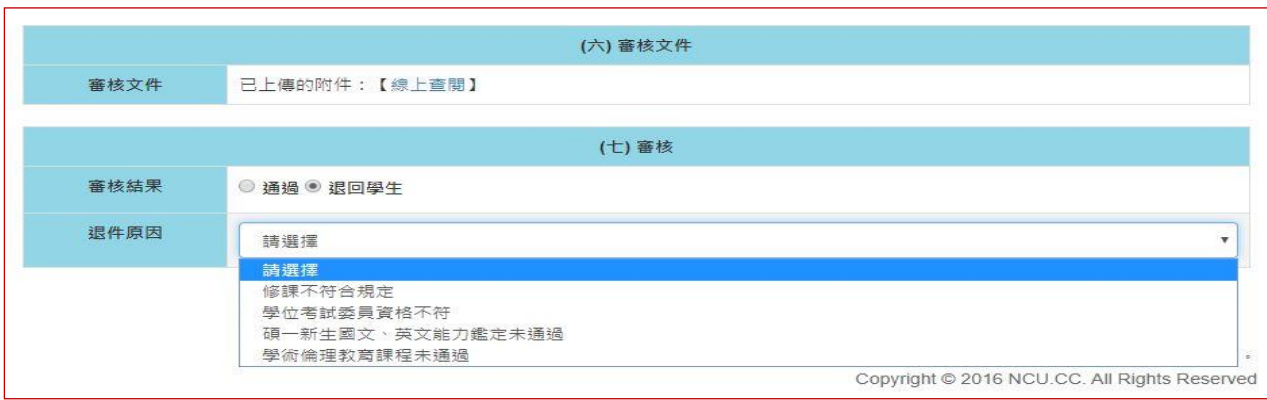

點選 送出 按鈕,則學位考試申請案,將退回給申請人。

※ 通過:若審核結果符合學位考試相關規定,則點選 通過,並按 送出 按鈕, 則學位考試申請案,將經由「二代電子表單簽核系統」送至下一位審核人 員(指導教授)。

## 三、申請紀錄查詢

- 註冊管理 →學位考試 →申請紀錄查詢,可依申請案件目的前狀態篩選查詢。
- ▶ 於管理欄位點選檢視詳細資料,除可顯示學位考試申請填寫及審核的資料外,還可以顯示 完整 (七)簽核歷程 (簽核點名稱/簽核者/簽核時間/結果/簽核意見)。

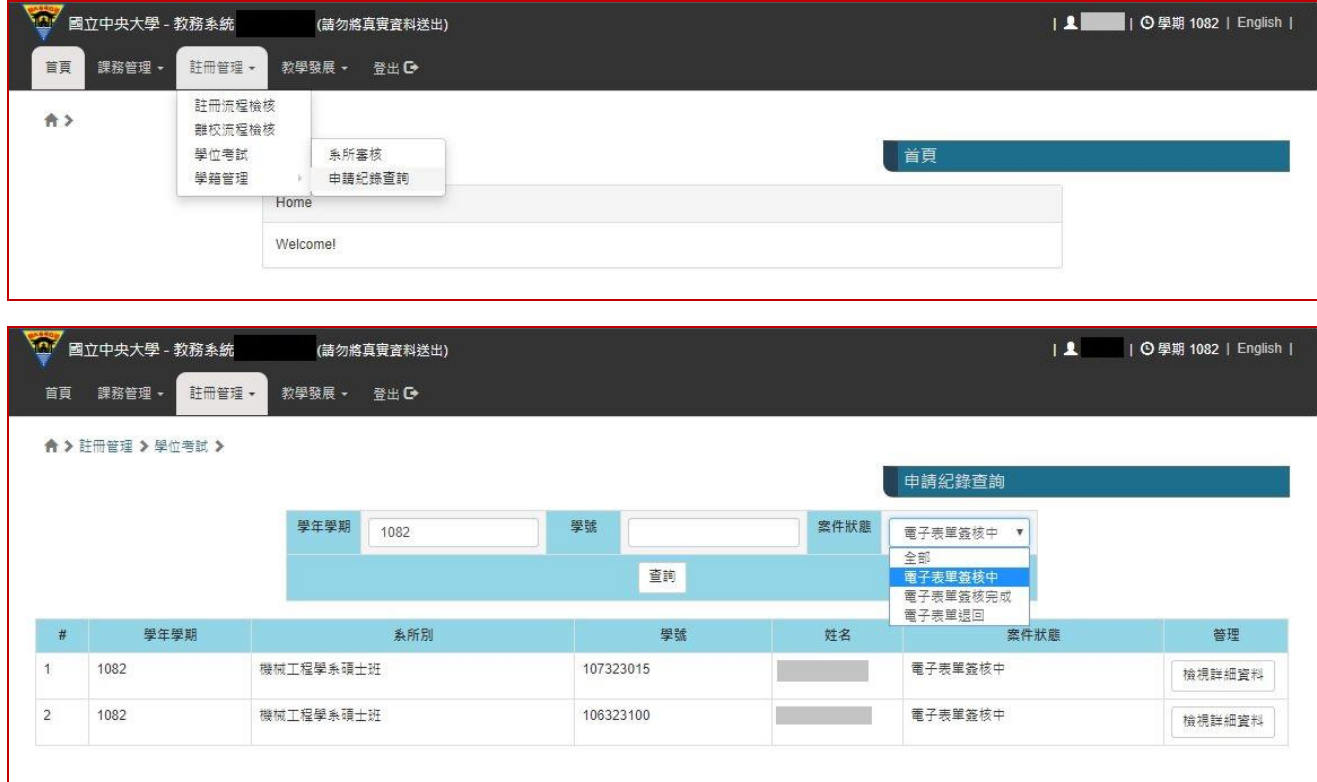

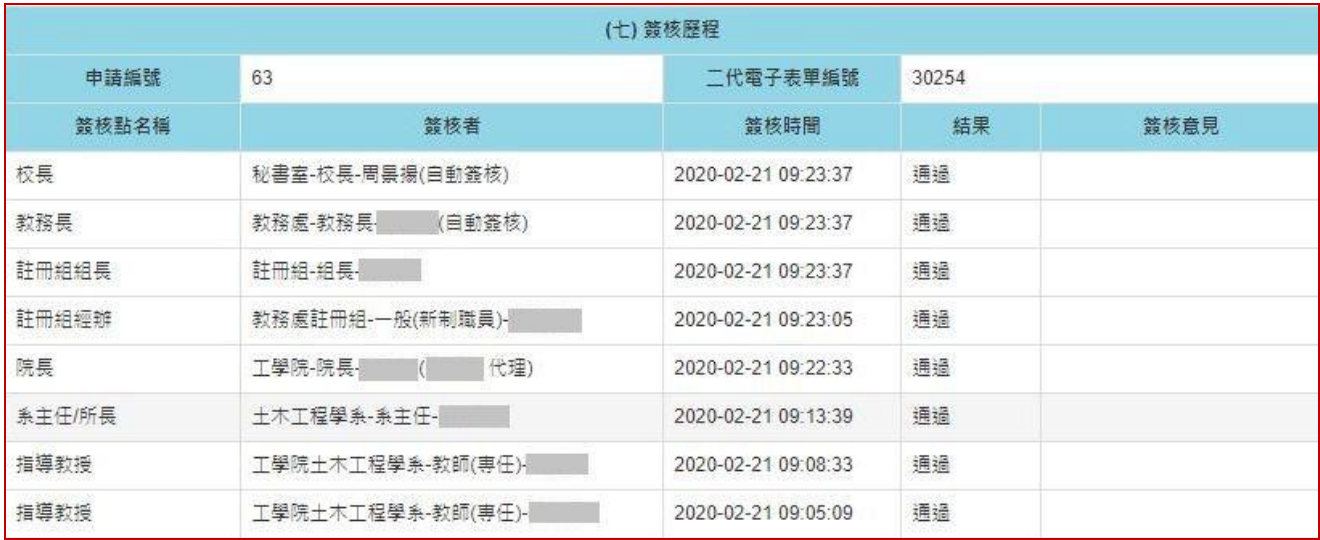